# **Eliread Manual de Usuario**

## Analizador de Microelisa

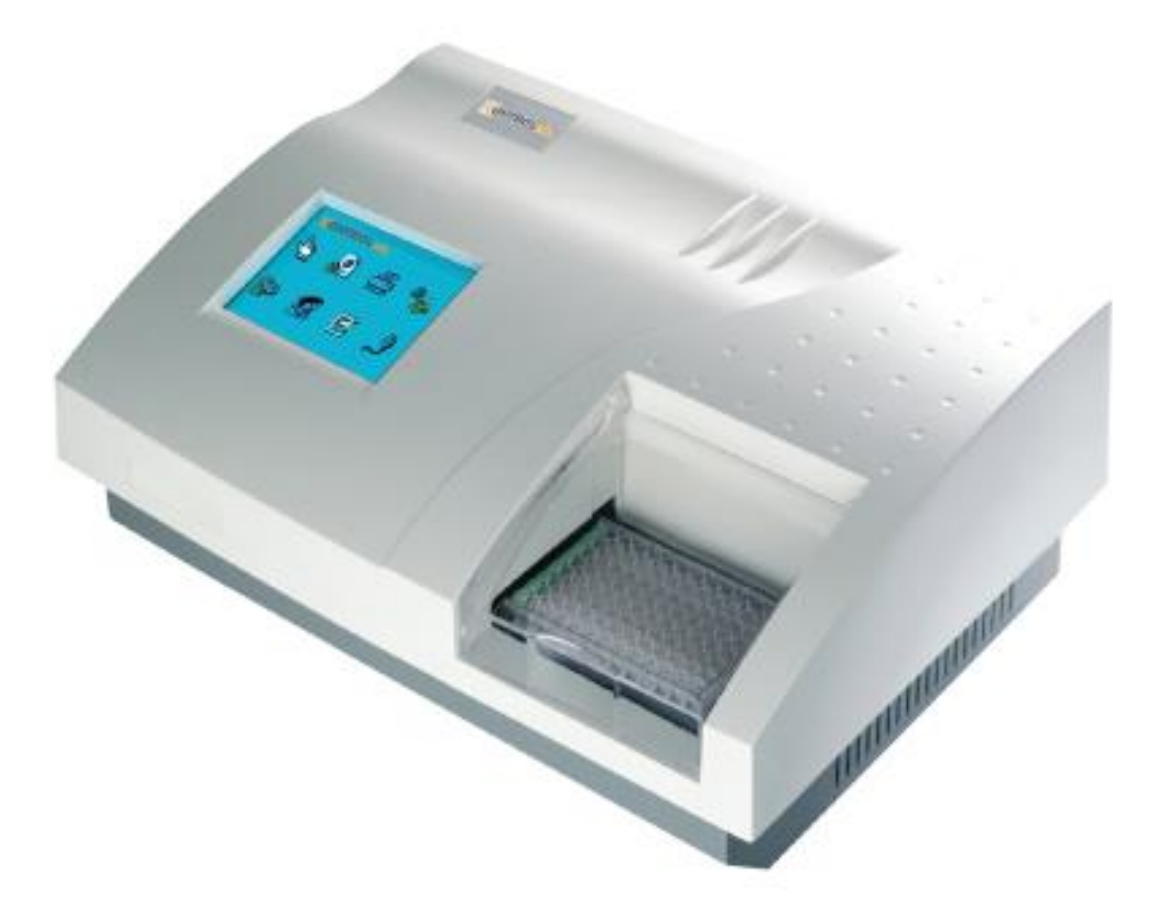

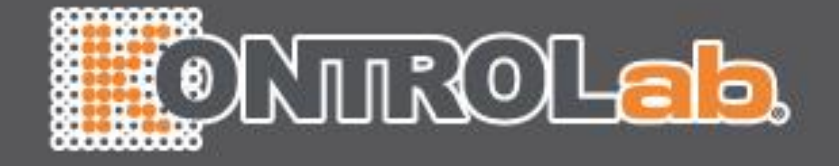

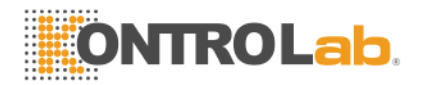

### **INDICE**

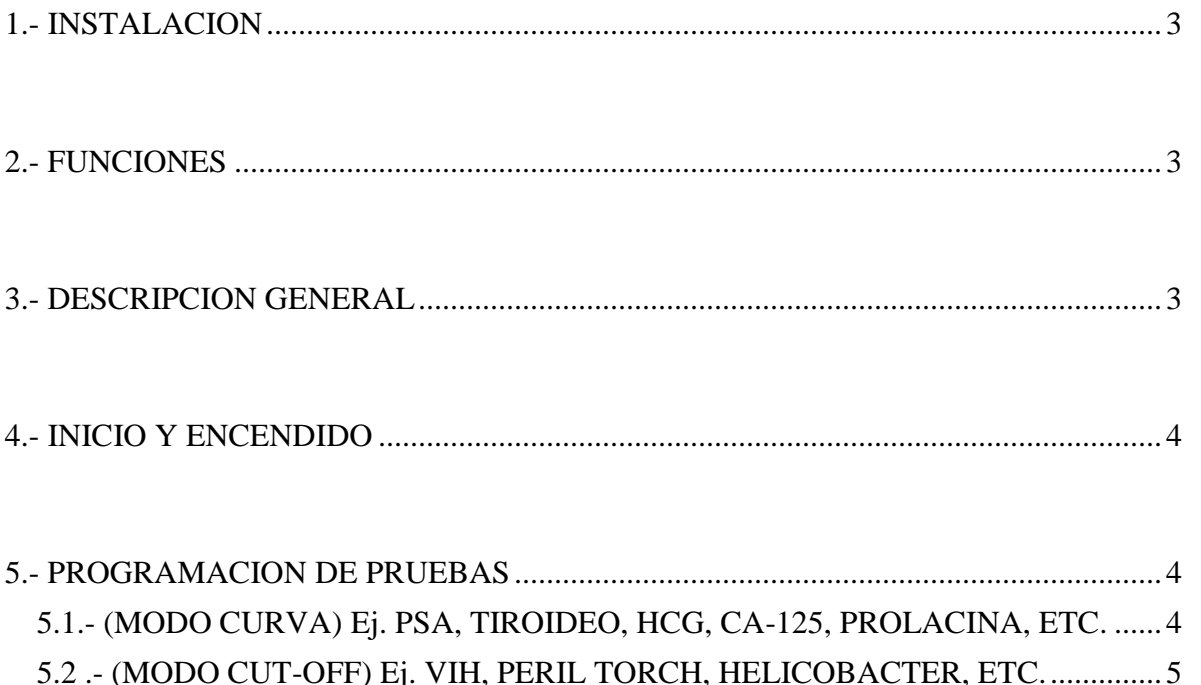

<span id="page-1-0"></span>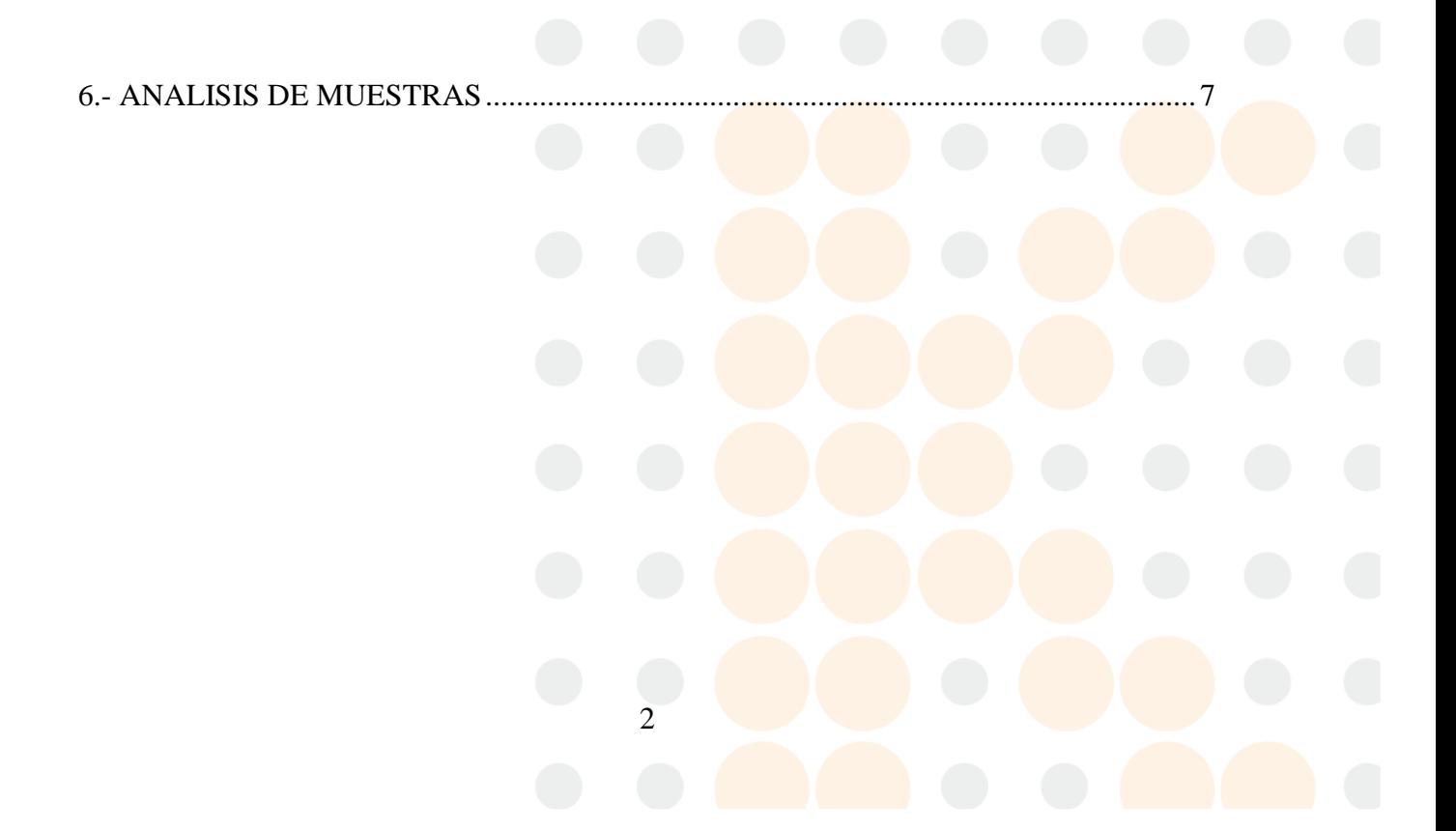

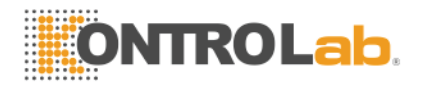

#### **1.- INSTALACION**

El equipo está conformado de varios accesorios y partes:

- Instrumento de Análisis
- Manual de operación
- Lapiz para el panel
- Cable de alimentación
- Cable para puerto serial RS-232
- Funda protectora
- Mouse

Para instalación del equipo identifique todas las partes antes mencionada; conecte el cable de alimentación a la entrada localizada en la parte posterior del equipo. Realice lo mismo para el mouse si requiere utilizar el panel (pantalla) con este accesorio; de lo contrario puede hacer esta operación con el lápiz ya que la pantalla tiene sistema TOUCH (esto indica que solo tocando el panel con el dispositivo puede realizar las operaciones que indica el MENU principal.

#### <span id="page-2-0"></span>**2.- FUNCIONES**

El lector de placas ELIREAD consta de un sistema básico de lectura por medio del principio de lecturas fotometricas y calculo de resultados en diferentes pruebas, por ejemplo: enfermedades infecciosas, marcadores tumorales, anormalidades hormonales entre otros.

El equipo consta de memoria suficiente para la programación de hasta 100 pruebas en sus diferentes modos (abosorbancia, Cut-Off\*, simple estándar, punto a punto (curva), % de abrorbancia con multipunto, Regresión Lineal, Exponencial, logarítmica e Índice de Regresión.

<span id="page-2-1"></span>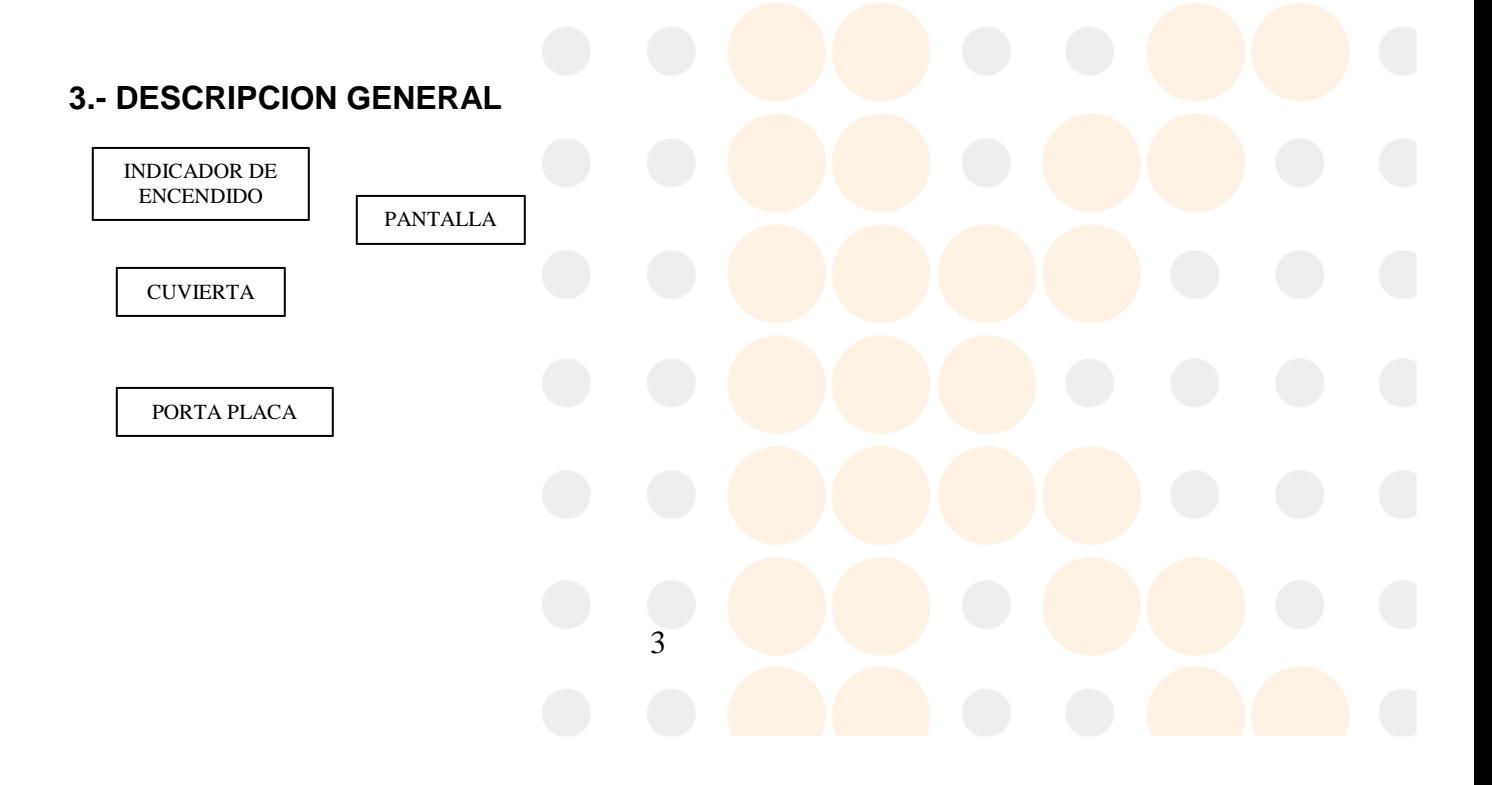

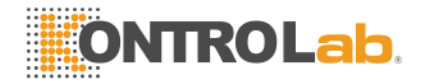

#### <span id="page-3-0"></span>**4.- INICIO Y ENCENDIDO**

Ya que se ha revisado que todos los conectores estén en su posición correcta encienda el equipo desde la parte posterior. Si se conectó el Mouse como alternativa de uso para la pantalla (este debe estar conectado en el puerto de salida serial RS-232). Al encender el equipo note en la pantalla un cambio en el tono del contraste ponga en función el Mouse realizando movimientos circulares y presionando el botón izquierdo del mismo todo con el fin de que el equipo detecte el dispositivo. Espere a que el equipo de inicie para que al final muestre en pantalla el MENU principal

#### <span id="page-3-1"></span>**5.- PROGRAMACION DE PRUEBAS**

#### <span id="page-3-2"></span>**5.1.- (MODO CURVA) Ej. PSA, TIROIDEO, HCG, CA-125, PROLACINA, ETC.**

Para la programación de pruebas presione desde la pantalla el icono marcado como **PROGRAM**. La pantalla mostrará un recuadro que guardará las diferentes pruebas a configurar. Si la prueba a programar es nueva o nunca antes habia sido configurada presione desde el menú que se encuentra en la base del recuadro **NEW.**

Introduzca los datos correspondientes como se muestra en el Ejemplo siguiente:

**\*\* para introducir información debe tocar el recuadro en blanco que aparece seguido del encabezado. Aparecerá un teclado sobre el panel con el cual podremos introducir nueceros y letra según lo indicado\*\***

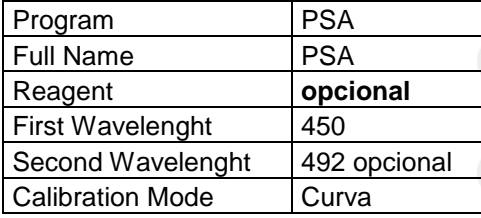

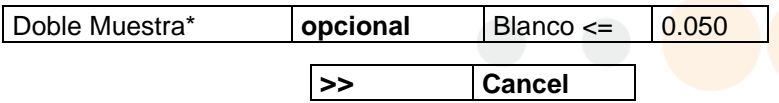

Una vez que se configuró toda la información presione la flechas de avance que se muestran en la parte inferior derecha de la pantalla; si desea abandonar esta función presione **CANCEL.** Seguida la información deberá introducir el numero de estándares, unidades y concentraciones si se trata de una prueba cuyo modo corresponda a Curva.

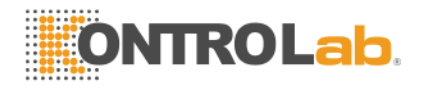

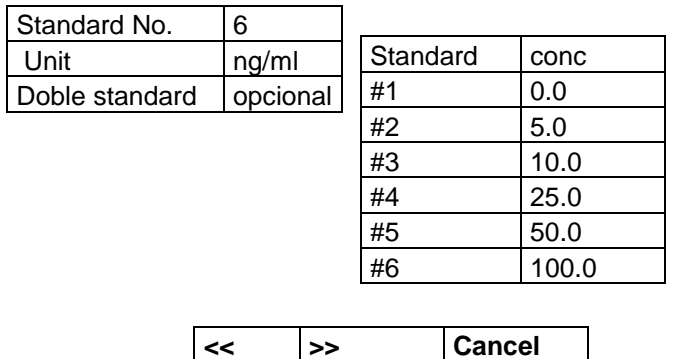

**\*\*seleccione el numero de estandares presionando la flecha para desplazar y escoger el numero correspondiete de igual manera seleccione las unidades. Para introducir la concentración de cada estandar presione sobre el numero marcado y seleccione el numero deseado desde el teclado que aparece.**

Una vez que se configuró toda la información presione las flehas de avance (>>) si desea retroceder (<<) y salir del programa CANCEL.

Si escogió la continuación de la configuración aparecerá en pantalla la siguiente información:

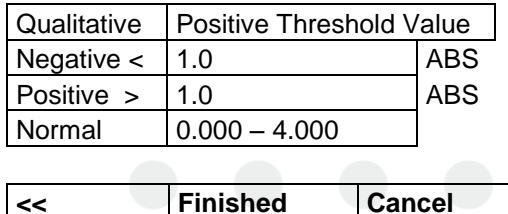

**\*\*seleccione desde el recuadro marcado como Qualitative la indicación marcada como NO y después configure los valores normales según la técnica. Para finalizar la programación presione FINISHED, << para retroceder y CANCEL para salir del programa según lo requiera.**

#### <span id="page-4-0"></span>**5.2 .- (MODO CUT-OFF) Ej. VIH, PERIL TORCH, HELICOBACTER, ETC.**

Para la programación de pruebas presione desde la pantalla el icono marcado como **PROGRAM**. La pantalla mostrará un recuadro que guardará las diferentes pruebas a configurar. Si la prueba a programar es nueva o nunca antes habia sido configurada presione desde el menú que se encuentra en la base del recuadro **NEW.**

Introduzca los datos correspondientes como se muestra en el Ejemplo siguiente:

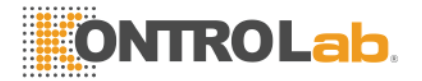

**\*\* para introducir información debe tocar el recuadro en blanco que aparece seguido del encabezado. Aparecerá un teclado sobre el panel con el cual podremos introducir nueceros y letra según lo indicado\*\***

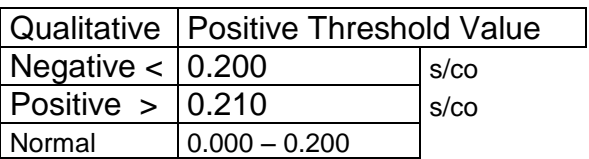

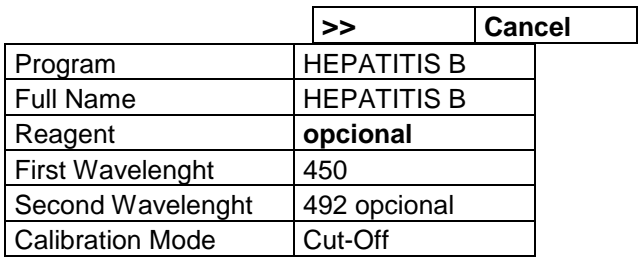

Doble Muestra<sup>\*</sup> **opcional** Blanco <= 0.050

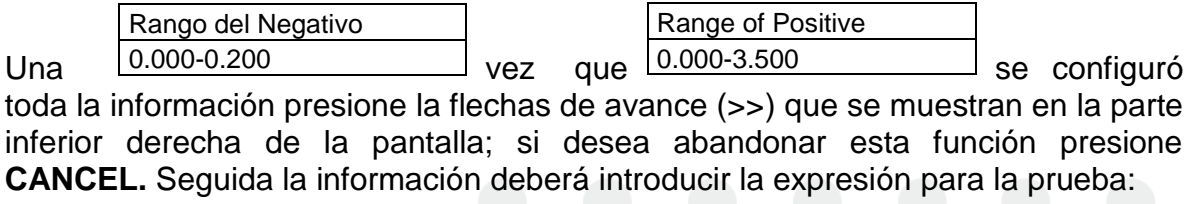

#### **Cut-Off Expressions**

 $0.200 \times mNC + 0.000 \times mPC + 0.100$ 

**si el proceso recomienda doble control seleccione desde el recuadro correspondiente debajo de esta expresión. Seleccione las flechas de avance (>>) para continuar el proceso.**

Una vez seleccionado el avance para la captura de datos debe dar configurar la interpretación que el equipo dará a sus resultados por ejemplo:

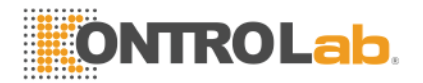

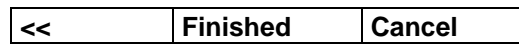

**Para finalizar la programación presione FINISHED, << para retroceder y CANCEL para salir del programa según lo requiera.**

#### <span id="page-6-0"></span>**6.- ANALISIS DE MUESTRAS**

Seleccione

desde el **MENU** principal **TEST:** Espere a que la lámpara sea estable; este proceso muestra el avance en pantalla. Una vez que esta lista la lámpara aparecerá la siguiente información….

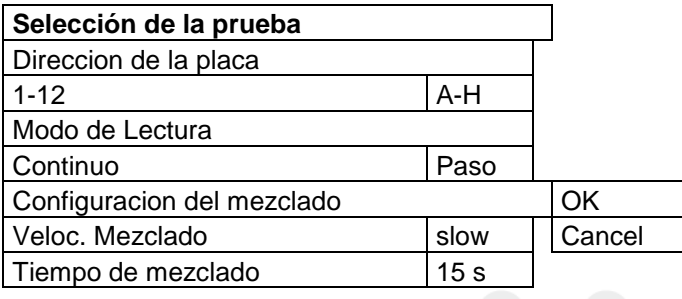

**\*\*seleccione primeramente la orientación según como será colocada la tira en la placa (la placa esta gravada en forma horizontal con números del 1-12 y en forma vertical con letras de la A-H) . seleccione como modo CONTINUO para la lectura de sus muestras de lo contrario y como forma opcional seleccióne el modo PASO a PASO para el analsis. Debe seleccionar un modo ligero de mezclado (SLOW) desde el recuadro correspondiente con un tiempo de 15 seg. Presione OK para aceptar la información.**

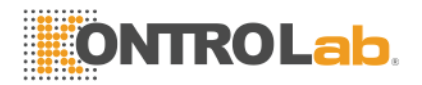

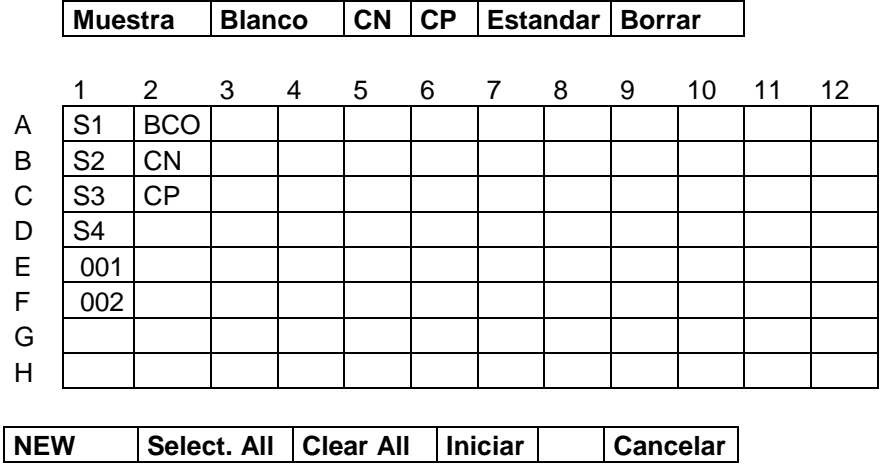

La siguiente pantalla mostrará la información:

**\*\*\*\*para seleccionar la prueba que será analizada debe presionar desde el menú que aparece en la parte inferior NEW. Seleccione desde la lista que se muestra en pantalla la prueba correspondiente y presione OK. Desde el menú que se encuentra en la parte superior de la pantalla seleccione ESTÁNDAR si la prueba será calibrada (para posicionar los diferentes estándares debe presionar el recuadro cuyo nombre se indica y tocar el recuadro en donde físicamente esta colocada la muestra o estándar en la placa) el numero de estardar apaecerá como S1, S2, S3,… (ver figura) las muestras como 001, 002, 003,…. Si se trata de pruebas cuyos especimenes intervengan controles (-) y (+) debe seleccionar la casilla correspondiente\*\*\*\***

Una vez configurada la prueba **presione INICIAR** y espere que el equipo le muestre sobre la misma placa las absorbencias correspondientes. Desde el menú que se encuentra en la parte inferior presione RESULT para que le muestre los resultados

Los resultado pueden ser mostrador desde el MENU PRINCIPAL presionando **REPORT**

#### **APAGADO DEL EQUIPO**

Seleccione desde el MENU principal **POWER OFF** y espere a que guarde los datos el equipo. Una vez que se muestre en pantalla PLEASE POWER OFF apague el equipo desde el interruptor localizado en la parte posterior.